# **Email Registration**

Registering your ParentMail account can be done in minutes!

## **Step 1 –Receiving the registration email**

[You should have received an email that looks like this:](https://www.parentmail.co.uk/help/parenthelp/wp-content/uploads/2016/04/Email-1.png)

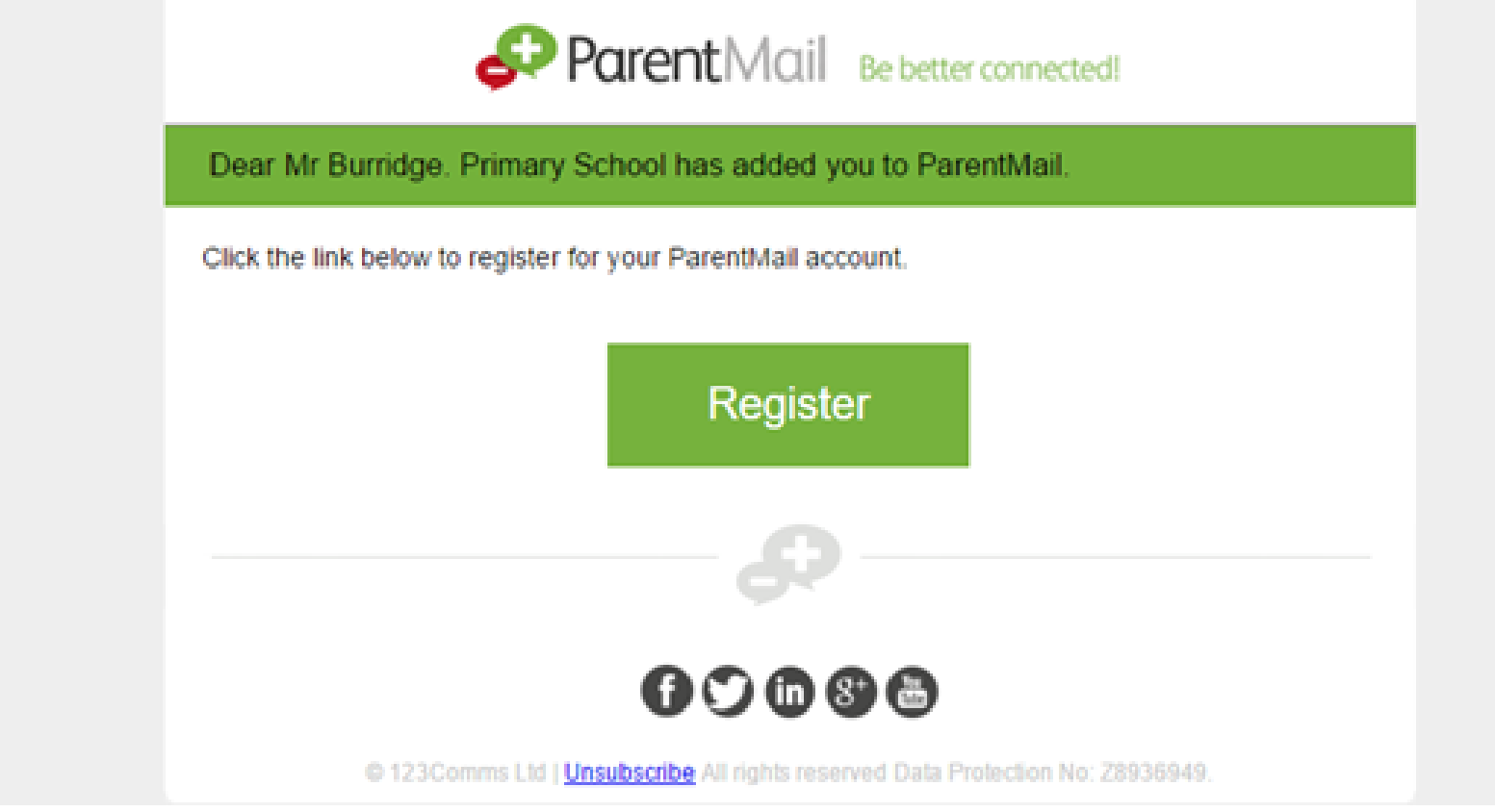

If you have received this email click 'Register'.

If you have already registered with ParentMail, your email may look slightly different (see screenshot below)

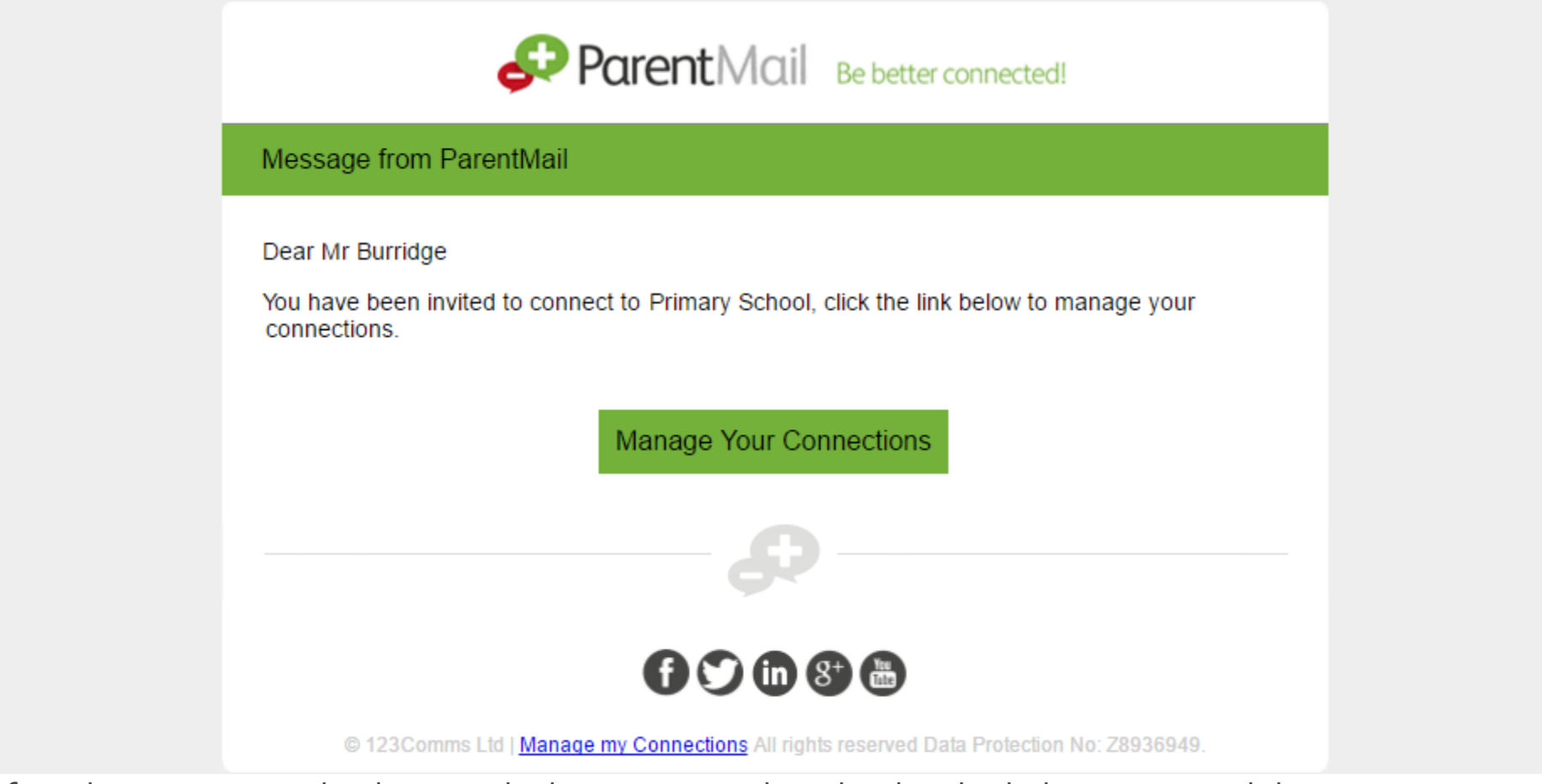

If you haven't received either email, please contact the school and ask them to resend the registration. Please note, the email could also be hiding in your junk folder, so please log in directly to your inbox rather than using a supporting APP, so that you can check all possible folders.

## **Step 2 –Registering your account**

Once you have clicked 'Register' or "Manage Your Connections' you should see this window:

**Brierley Primary School** 

Y.

Þ

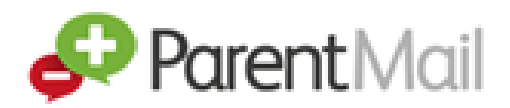

Primary School is using ParentMail for their communications.

They have sent you a registration request to receive communications for Sam Burridge.

Add Sam Burridge

I already have a ParentMail PMX account

Add Sam Burridge to my existing ParentMail account.

#### I don't have a ParentMail PMX account

Add Sam Burridge to a new ParentMail account.

If you are registering, select "I don't have a ParentMail PMX account".

If you have already registered and are managing your connections, select "I already have a ParentMail PMX account"

#### **I don't have a ParentMail PMX account**

Once you have selected this option, you will need to enter the date of birth for your child. Simply type in the DOB, or use the arrow on the far right to select from the calendar.

Verification

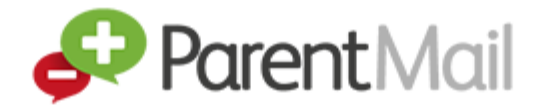

For security we need to verify that you should be connected to Sam Burridge.

Please enter Sam Burridge's date of birth below:

dd/mm/yyyy

01/01/2001

 $x \div x$ 

Verify Now...

Once you have entered the date of birth, select Verify Now...

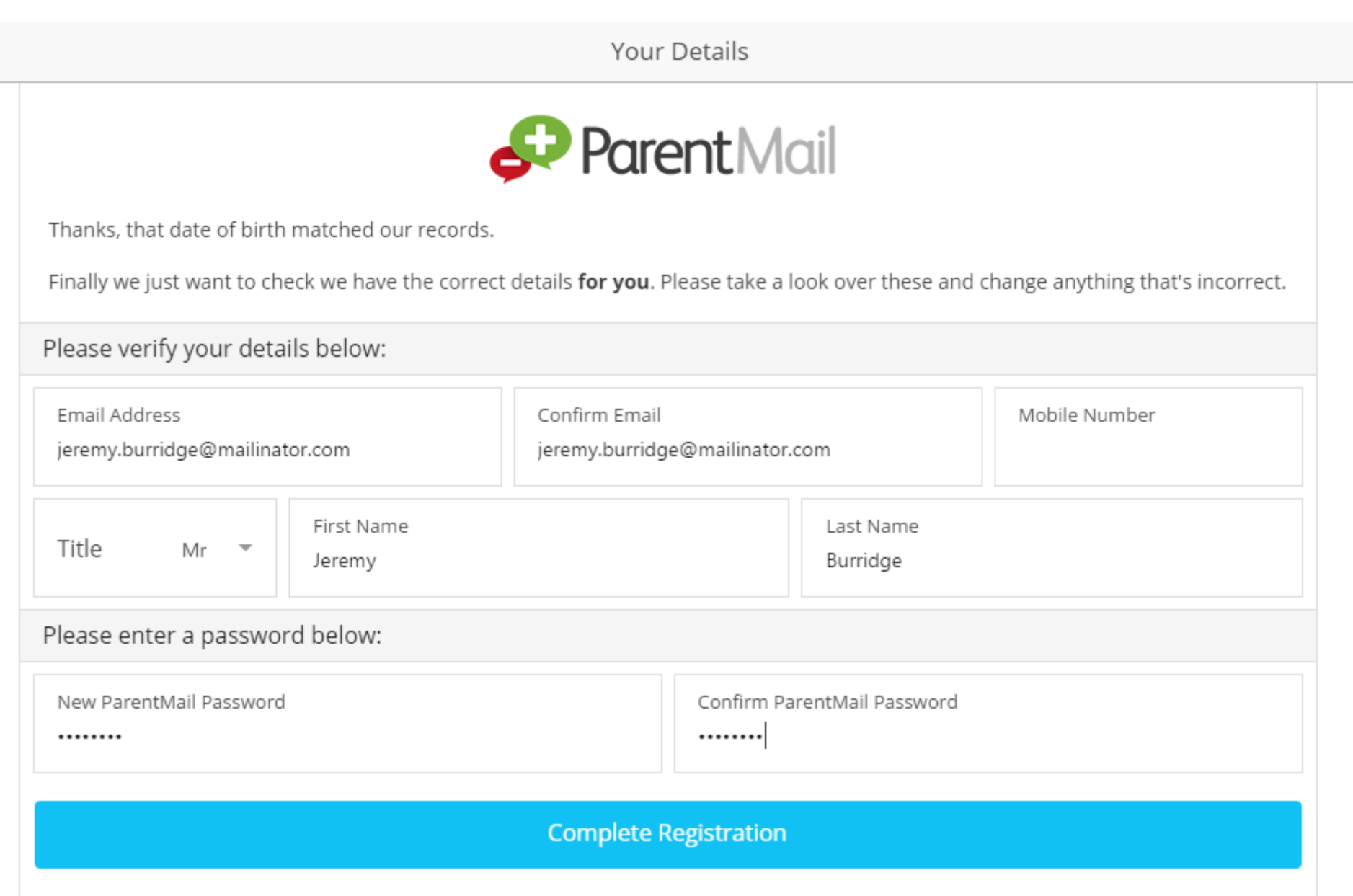

You will now need to check that your details are correct – if not, you can simply type over the information we have for you. You will then need to create your password. [Once done, simply select 'Complete Registration'.](https://www.parentmail.co.uk/help/parenthelp/wp-content/uploads/2016/04/Already-have-an-account-step-3.png)

**Success** 

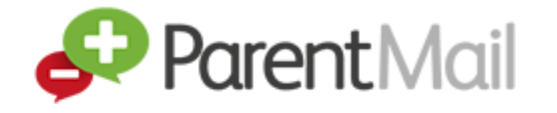

Thanks, messages for Sam Burridge have been added to your account, let's take you to your ParentMail message feed now!

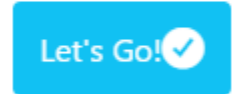

Success! You will now receive messages for all your child/ren at this school. Click 'Let's Go' to visit your ParentMail feed – and don't forget to download the free mobile App so that you can pick up messages on the go!

### **I already have a ParentMail PMX account**

Once you have selected this option, you will need to enter the date of birth for your child. Simply type in the DOB, or use the arrow on the far right to select from the calendar.

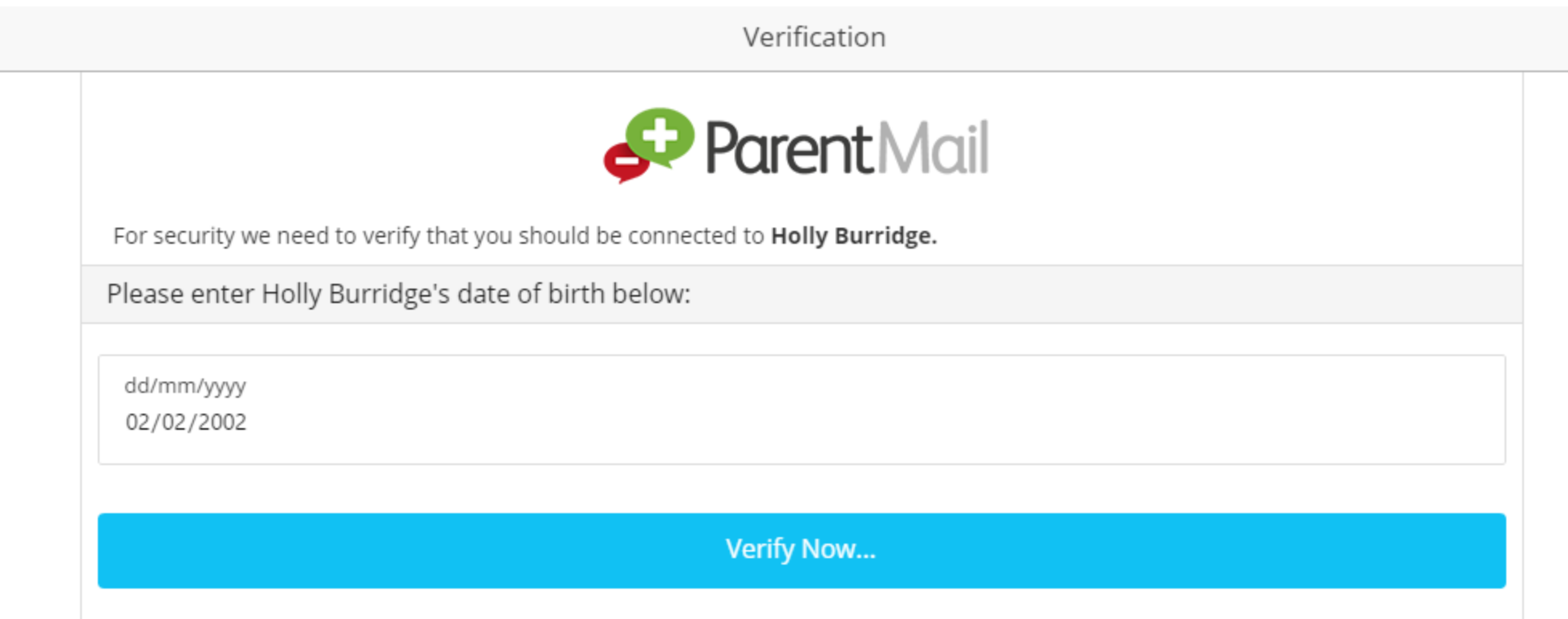

Once you have entered the date of birth, select Verify Now...

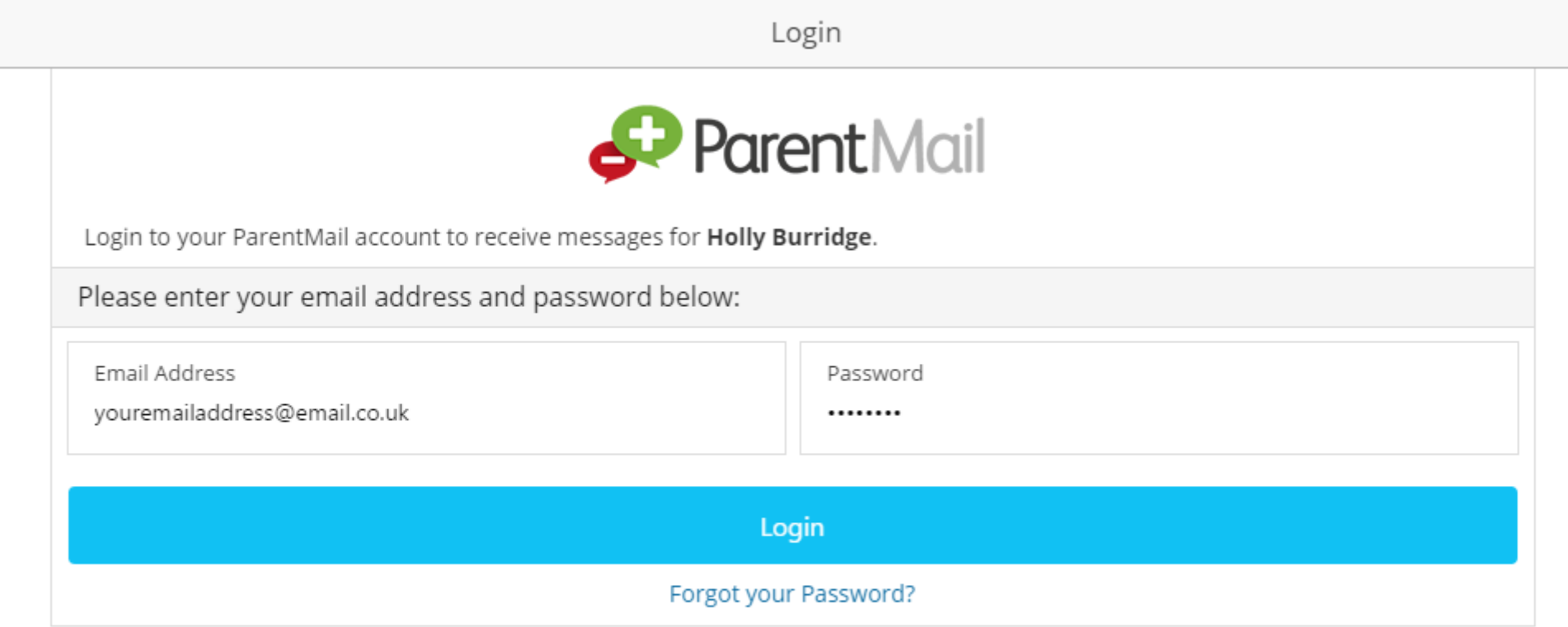

Next, please check your email address and password and then select Login. If you can't remember your password, select "Forgot your Password?"

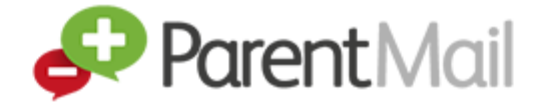

Thanks, messages for Holly Burridge have been added to your account, let's take you to your ParentMail message feed now!

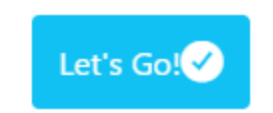

Success! You will now receive messages for all your child/ren at this school. Click 'Let's Go' to visit your ParentMail feed – and don't forget to download the free mobile App so that you can pick up messages on the go.

### **Step 3 –Download the ParentMail App**

If you have an iPhone or Android device we recommend you download the free parent App to pick up school messages instantly!

If you are logged in on a computer, your feed will look like the image below:

### The ParentMail App has been updated!

Great news! Parents are now able to make online payments through the Android App (and on iPhone in the next<br>few days!) which means you can pay for items such as school trips, uniform, tickets for events and more using your

#### **View More**

Posted 08 December 2015 10:46 by ParentMail

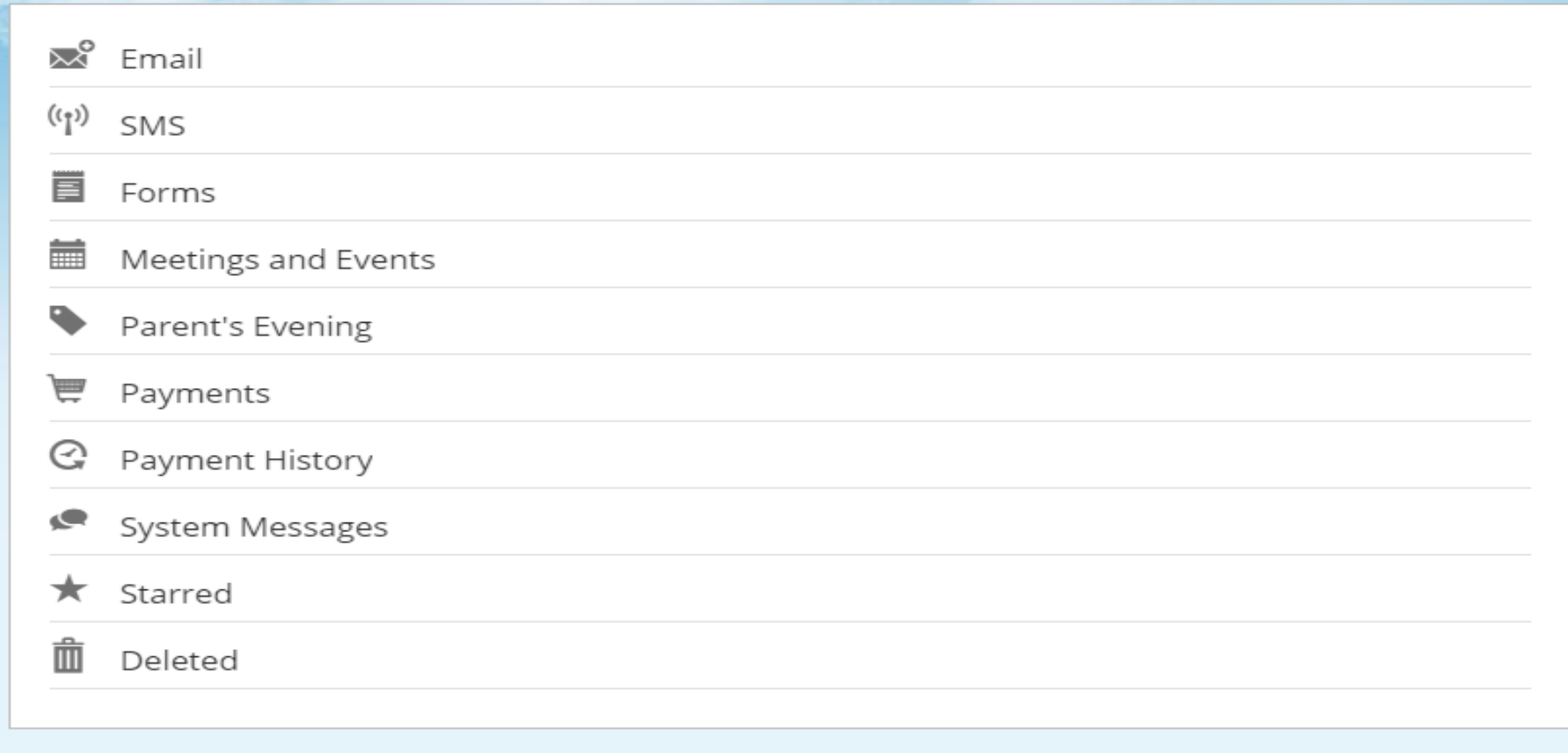

Don't worry if you can't see any messages in your feed yet – it may be that your school hasn't sent you any messages! Once they begin sending communications home through ParentMail, you will see notification badges appear on each application. (Shown Below)

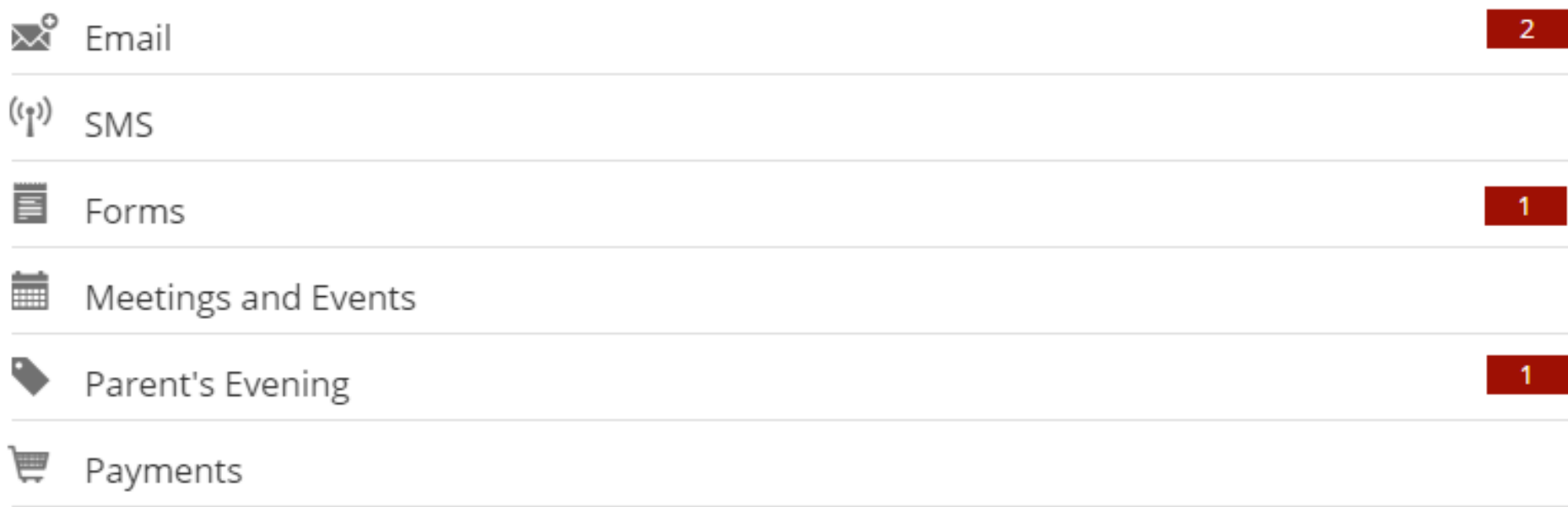